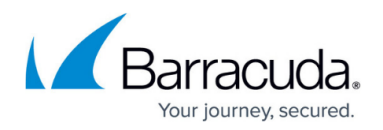

## **Expanded View**

<https://campus.barracuda.com/doc/93198471/>

Clicking the **Expand All** check box, as highlighted in Figure 1, provides a detailed view of backup status.

In Expanded View, you may sort by Account Name and select the number of accounts displayed on the page. You do not need to click the **Apply** button to Expand All.

|   |               | Filters: $\mathbf{0} \boxtimes \mathbf{A} \square \vee \square \mathbf{Z} \square$                                         | Filters Affect: Most Recent Status V |                        |            | Time Displayed as: Actual Time<br>$\mathsf{v}$ | <b>Apply</b>                                         |   |  |
|---|---------------|----------------------------------------------------------------------------------------------------|--------------------------------------|------------------------|------------|------------------------------------------------|------------------------------------------------------|---|--|
|   |               | Currently Viewing Page 1 of 1 M Expand All <b>M</b><br>◡<br>Accounts Displayed Per Page: 25<br>Sort By: Account Name (A-Z) |                                      |                        |            |                                                |                                                      |   |  |
|   |               | <b>Law Office</b>                                                                                                    | <b>Q 13/18 (72%)</b>                 | A 0/18 (0%)            |            | $J$ 5/18 (28%)                                 | $\Xi$ 0                                              |   |  |
|   | <b>Status</b> | Reason (Click to Access Logs)                                                                                              | Started                              | <b>Last Successful</b> | Completion | Backup Set (Type)                              | Computer ID                                          | Þ |  |
|   | o             | Backup Exception, 1 Error                                                                                                  | 12/8/2015 12:00 AM                   | 12/4/2015 12:00 AM     | 3/8        |                                                | Backup Set 2 (Exchange Mailbo Law Office-0004 (0004) |   |  |
| ٠ | 0             | Backup Exception, 1 Error, 1 Warning                                                                                       | 12/8/2015 2:00 AM                    | 12/4/2015 7:50 AM      | 2/6        |                                                | Backup Set 3 (Exchange Inform Law Office-0004 (0004) |   |  |
| ٠ | 0             | Backup Exception, 1 Error, 1 Warning                                                                                       | 12/8/2015 12:00 AM                   | $\sim$                 | 0/4        |                                                | Backup Set 4 (Exchange Inform Law Office-0004 (0004) |   |  |
|   |               |                                                                                                    |                                      |                        |            |                                                |                                                      |   |  |

Figure 1. Expand All Option.

Also, by clicking the status icon within the donut chart (see Figure 2), you can change the display to only that selected status in the expanded view. You do not need to click the **Apply** button to filter status with this option.

For example, if all the Filters: check boxes are selected as shown in Figure 2, and you click the

completed status icon  $\Box$ , then only the Completed check box remains selected and all other check boxes are cleared, as shown in Figure 3.

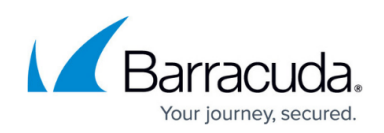

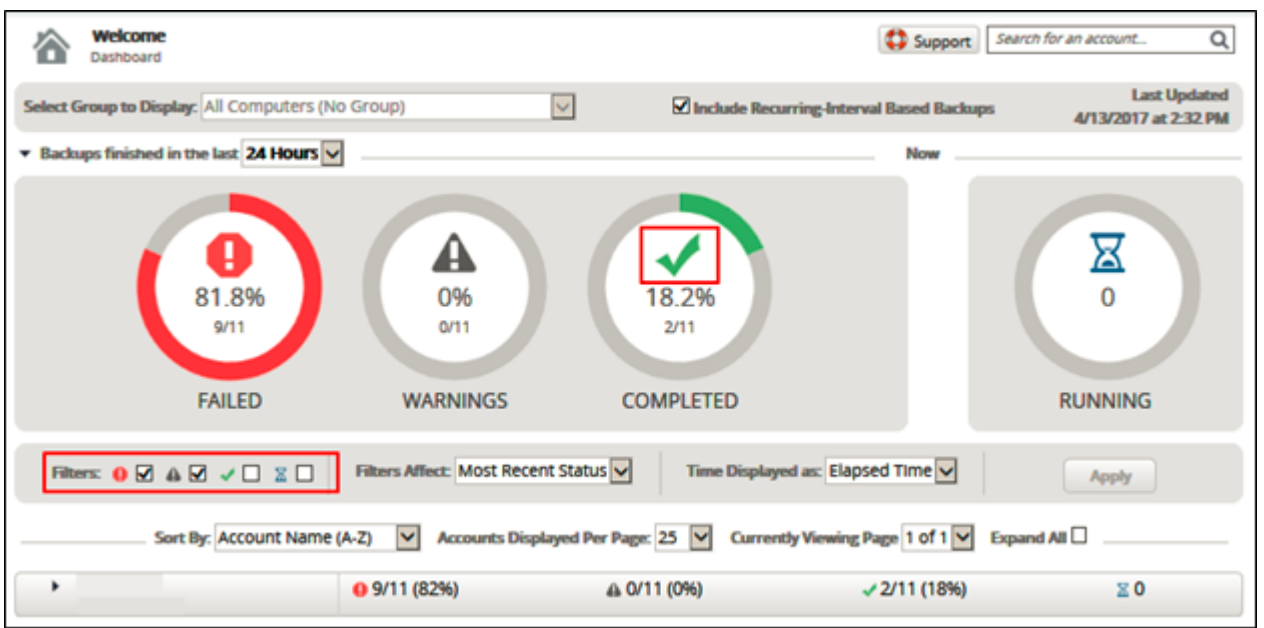

Figure 2. Before Status Filter Is Applied.

When adding or removing additional filters by selecting their check boxes, you must click the **Apply** button to effect the changes.

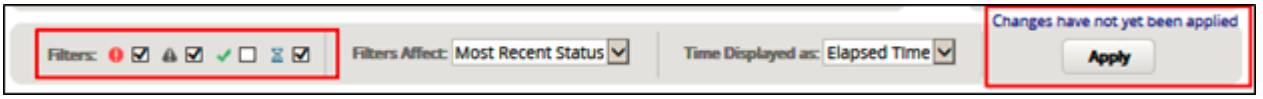

Figure 3. After Status Filter Is Applied.

## Barracuda Intronis Backup

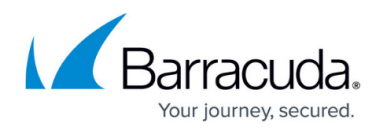

## **Figures**

- 1. image2020-9-18 11:9:11.png
- 2. Completed status icon
- 3. Before Status Filter Is Applied
- 4. After Status Filter Is Applied

© Barracuda Networks Inc., 2024 The information contained within this document is confidential and proprietary to Barracuda Networks Inc. No portion of this document may be copied, distributed, publicized or used for other than internal documentary purposes without the written consent of an official representative of Barracuda Networks Inc. All specifications are subject to change without notice. Barracuda Networks Inc. assumes no responsibility for any inaccuracies in this document. Barracuda Networks Inc. reserves the right to change, modify, transfer, or otherwise revise this publication without notice.